Erasmus+ Mobilitási beszámoló KA103

2016-os pályázati év

Kitöltési útmutató

Utoljára mentve: 2017. 03. 14. 15:12:00

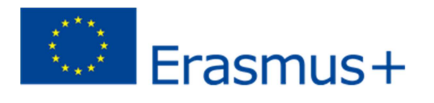

## **Tartalom**

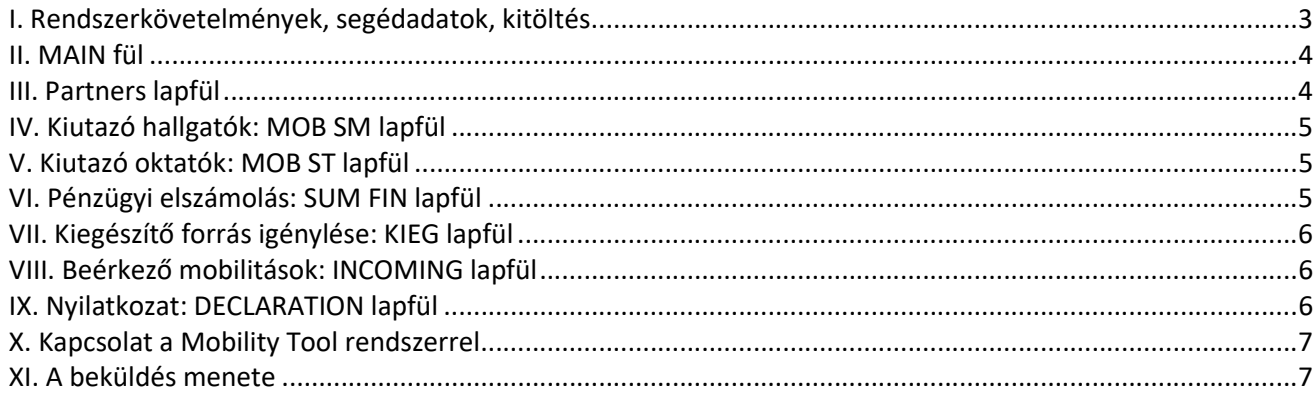

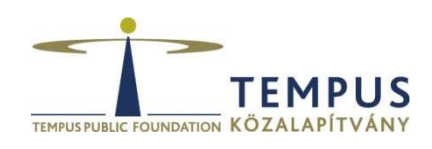

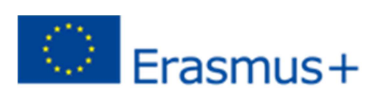

Az Erasmus beszámoló célja, hogy a tényleges és a tervezett pénzügyi felhasználás helyzetének bemutatása mellett a lehető legpontosabb statisztikai adatokkal járuljon hozzá a hazai és az európai mobilitási folyamatok feltérképezéséhez, segítse az intézményeket pályázatuk optimális pénzügyi és tartalmi megvalósításban, valamint a Mobility Tool+ rendszert kiegészítve segítse a mobilitási és pénzügyi adatok egységes formában történő kezelését.

A beszámoló fájl évközi beszámoló, módosított évközi beszámoló valamint záróbeszámoló elkészítéséhez illetve kiegészítő támogatás igénylés benyújtásához használható.

#### I. Rendszerkövetelmények, segédadatok, kitöltés

A beszámoló fájl Windows operációs rendszereken, a MS Office 2007-es illetve újabb változatain lett tesztelve, így a felsőoktatásban működő irodai számítógépeken várhatóan nagy biztonsággal működik. Kérjük, ha a beszámoló fájl működésében bármilyen szokatlan, hibásnak tűnő működést tapasztal, azonnal jelezze nekünk!

A program helyes működéséhez engedélyeznie kell a makrók futtatását, ezért a fájl '.xlsm' kiterjesztésű. Amennyiben a fájl megnyitásakor nem engedélyezett a makrók futtatása, a következő hibaképernyő jelenik meg:

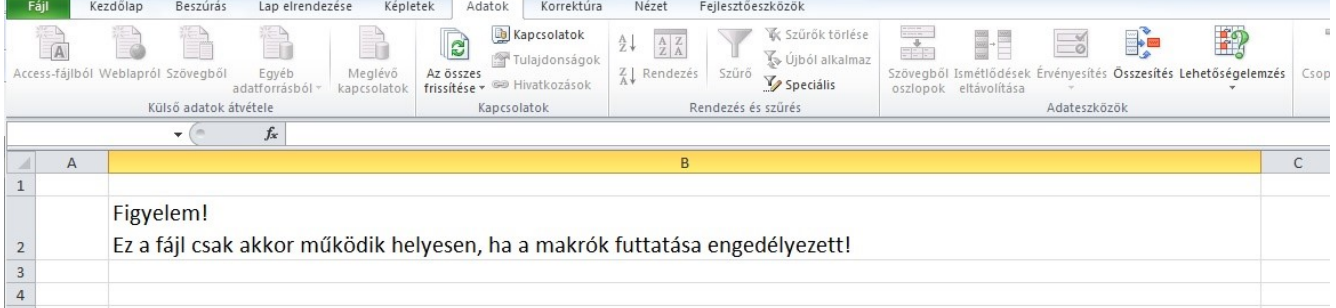

A beszámoló fájl készítésekor az Európai Bizottság Mobility Tool+ nevű online adatkezelő rendszeréhez illeszkedő adatkészleteket alkalmazzuk, ezek a fájl végén a DataDict, Grants, PIC ERASMUS füleken megtekinthetők.

Kérjük, hogy a beszámolóban pontosan és a jelzett formátumban adja meg az adatokat!

A Partners, a MOB SM és a MOB ST lapfüleken beíráskor beépített makrók ellenőrzik a rögzített adatokat, a cellák módosulásakor hibaellenőrzés történik a teljes sorban. A problémákat a hibás cellában és az első oszlopban jelzi a program. Ebből az is következik, hogy egy sor első cellája tartalmának törlésével egyszerűen ellenőrizhető az adott sor.

Bizonyos cellák automatikusan kitöltődnek a sorban szereplő értékek alapján (sárga szín).

Az intézményektől elvárt a mobilitások folyamatos rögzítése és amennyiben történt szerződéskötés vagy módosítás, a legalább havonkénti MT+ importálás.

A beszámoló Excel fájlban szereplő adatok és a MT+ között a következő megfeleltetés áll fenn: Excel Partnerazonosító == MT+ Organisation ID; Excel Egyéni támogatási szerződésszám == MT+ Mobility ID.

Egyes lapfülek az adatintegritás és a megjelenítési kép megőrzése érdekében jelszóval védettek. Ha saját nyilvántartásból másolja az adatokat, akkor használja mindig az ábrán látható módon a jobb egérgombbal előhívható menü Beillesztés beállításai / Értékek parancsát!

Meghiúsult utazásokat, visszalépett személyeket a beszámolóban nem szabad feltüntetni, csak és kizárólag a ténylegesen megvalósult vagy tervezett mobilitások szerepelhetnek az adatsorokban!

Üres köztes sorokat a beszámolóban nem szabad hagyni!

A MT+ importáláshoz Firefox böngésző használata ajánlott.

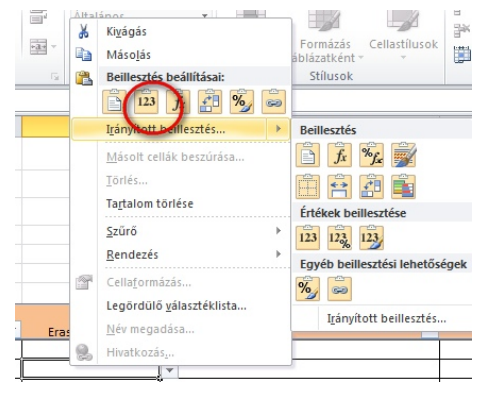

#### II. MAIN fül

- A beszámoló mintafájl megnyitását követően lépjen a MAIN lapfülre. Ezen a lapfülön csak a beszámoló típusát kell a legördülő menük alkalmazásával kiválasztani.
- Az azonosítás lapfül jobb felső sarkában a beszámoló fájl verziószámát láthatja. A beszámoló beküldését mindig a legfrissebb verziójú fájlban kell megtenni, a fájl frissítéséhez a TKA munkatársaitól kell segítséget kérni, ugyanezt szerződésmódosítás után is meg kell tenni.

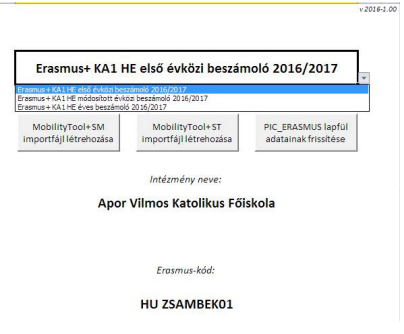

#### III. Partners lapfül

A lapfülön a mobilitásban részt vevő partnereket (felsőoktatási intézményeket, vállalkozásokat, célintézményeket) kell felsorolni. A koordinátorokhoz kiküldött első verzióban már szerepelnek a korábbi évi beszámolóban feltüntetett partnerek, valamint a Mobility Tool+-ban a kiküldés időpontjáig rögzített mobilitások további partneradatai.

Az első sorban automatikusan a kitöltő intézmény adatai kerülnek be, ezt a sort nem szabad törölni vagy elmozdítani!

A fejléc-cellák címei segítséget nyújtanak az értelmezésben, a második sorban levő jelölések az adat kötelező voltáról nyújtanak információt: \* = minden esetben kötelező, \* if no PIC = PIC kóddal nem rendelkező partner esetében kötelezően megadandó adat.

A szűrési opció minden oszlopra vonatkozóan működik.

Az adatok ellenőrzött bevitele érdekében minden egyes cella tartalmának változása esetén lefut egy ellenőrző kód, ami jelzi, hogy az adott sorban melyik cellákban van elégtelen vagy hibás információ. A problémás cellák színes alapszínt és a hibára utaló megjegyzést is kapnak, az A oszlopban pedig egy hibát jelző jel ('!!!') jelenik meg, ami a sorban található összes hibamegjegyzést is felsorolja.

Az "Erasmus kód" oszlop a "PIC ERASMUS" lapfülön található adatokból dolgozik. Előfordulhat olyan eset, amikor egy felsőoktatási intézmény nem szerepel ezen a lapfülön, ebben az esetben kérjük, vegye fel kapcsolatot a TKA munkatársaival!

Amennyiben a tanév során az európai szintű lista frissül, azt megfelelő formában közzétesszük, és a MAIN lapfül harmadik makrója segítségével frissíthető lesz a PIC lapfül tartalma.

Gyakori hiba a különböző webes felületekről bemásolt adatokban, hogy azok sortörés karaktert tartalmaznak. Kérjük, figyeljenek rá, hogy minden rögzített adat egy sornyi információ legyen!

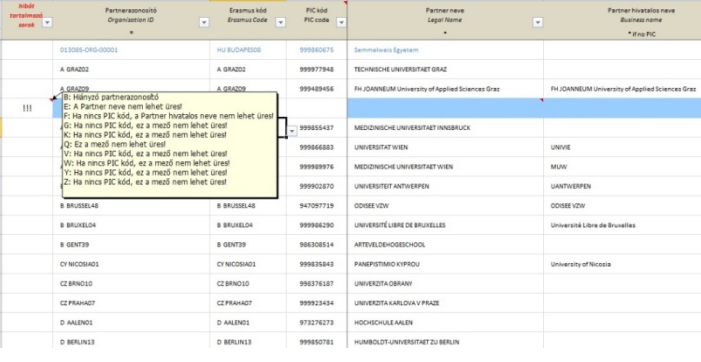

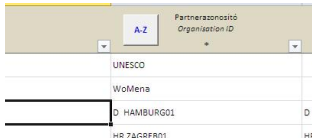

A lapfül felső sorában szereplő 'A-Z' makrógombra kattintva kezdeményezhető a partnerek rendezése és az adatok ellenőrzése. A rendezés először az Erasmus kóddal rendelkező partnereket rendezi kód szerinti sorrendbe, majd az Erasmus kód nélküli

intézményeket rendezi névsor szerint. A makró ezen kívül újra beállítja az Erasmus kóddal rendelkező intézmények PIC kódjait is.

A Partnerazonosító cella értéke az MT+-ban is a partner azonosítója, ezért fontos a teljes egyezés a két rendszer között! Ha egy felsőoktatási intézménynek van ERASMUS kódja, akkor kötelező azt használni. Ha nincs ERASMUS kód, akkor a koordinátor szabadon adja meg az azonosítót, az lehetőleg rövid legyen, ékezet és speciális karakterek nélkül!

A teljes oszloplista a kitöltési útmutató 1. mellékletében található.

# IV. Kiutazó hallgatók: MOB SM lapfül

A 2016-os tanévtől az MT+ rendszer lehetővé teszi az ún. DRAFT mobilitások rögzítését is, ezért a beszámoló fájlt is felkészítettük erre. Ez a funkció hasznos lehet például az OLS licenszek korai kiküldésénél. Kiemelt figyelmet igényel azonban ezen mobilitásoknál az, hogy bár nem minden adatot adunk meg, a szerződéskötések után a hiányzó adatokat minden esetben ki kell tölteni.

A lapfülön a cellák módosulásakor hibaellenőrzés történik a teljes sorban. A sor elején megjelenő üzenet segíti az átláthatóságot. A 'D' jelzés a DRAFT mobilitást, a 'M' jelzés a MT+-ba teljes mobilitásként importálható sorokat, a 'T' jelzés pedig a TKA által kért további adatok megfelelően kitöltött voltát jelenti az adott sorban.

A '!!' jelzés azt jelzi, hogy a következő státusz még nem kitölthető, mert hibásak vagy hiányosak a további státuszhoz szükséges adatok. Például a 'D!!' jelzés azt jezi, hogy a sor DRAFT mobility-ként importálható a MT+ ba, de teljes mobilitásként még nem.

A korábbi évekhez képest új adatokkal bővültek a sorok, ezért külön kiemeljük:

- mobilitás megszakítása (napok)
- osztatlan képzés?
- további nyelv 1 , további nyelv 2 további nyelv 3
- A teljes oszloplista a kitöltési útmutató 2. mellékletében található.

# V. Kiutazó oktatók: MOB ST lapfül

A lapfülön a cellák módosulásakor hibaellenőrzés történik a teljes sorban. A sor elején megjelenő üzenet segíti az átláthatóságot. A 'D' jelzés a DRAFT mobilitást, a 'M' jelzés a MT+-ba teljes mobilitásként importálható sorokat, a 'T' jelzés pedig a TKA által kért további adatok megfelelően kitöltött voltát jelenti az adott sorban.

A '!!' jelzés azt jelzi, hogy a következő státusz még nem kitölthető, mert hibásak vagy hiányosak a további státuszhoz szükséges adatok. Például a 'D!!' jelzés azt jezi, hogy a sor DRAFT mobility-ként importálható a MT+ ba, de teljes mobilitásként még nem.

A korábbi évekhez képest új adatok:

- további nyelv 1 , további nyelv 2 további nyelv 3
- A teljes oszloplista a kitöltési útmutató 3. mellékletében található.

# VI. Pénzügyi elszámolás: SUM FIN lapfül

A "SUM FIN" lapfül az előzőleg bevitt és ellenőrzött adatok alapján nyújt hatékony segítséget a pénzügyi beszámoló véglegesítéséhez.

A különböző színű cellák funkciói:

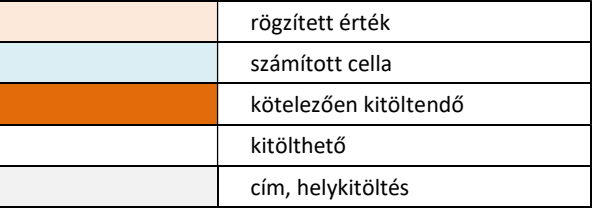

- A pénzügyi számításokhoz a MOB SM, MOB ST lapfülek adatait, valamint az érvényes szerződések rögzített keretadatait használja a program.
- Az Évközi módosítás (8. 9., 11.) sorokba kategóriánként be kell írni a Tempus Közalapítvánnyal kötött szerződésmódosításokat. A módosítás lehet pozitív és negatív előjelű szám is. A beírandó adatok forrása minden esetben az intézmény és a TKA által aláírt szerződésmódosítás.
- A D47-as cellába (TKAatutalt) a benyújtás dátumáig a Tempus Közalapítványtól a beszámoló benyújtásáig ténylegesen átutalt támogatás összegét kell beírni. Ez az adat kulcsfontosságú, fokozott figyelmet kérünk!
- A 14-17. sorokban lehet az átcsoportosításokat jelezni, itt figyelni kell a szerződés szerinti átcsoportosítási határokra. A program ellenőrzi a szerződésben rögzített maximálisan átcsoportosítható értékeket.
- Ha a tervezett összesített létszám (L33, letszam terv) értéke kisebb, mint az érvényes szerződésben jóváhagyott indikatív kiutazói létszám (L11, letszam\_elvart) 90%-a, akkor a mobilitási szervezésére felhasználható keret újrakalkulálódik. Ennek tényéről az M28-as cella informál. Ha az évközi beszámoló értékelésének eredményeképpen a Tempus Közalapítvány csökkenti a szervezési keret összegét, akkor új jóváhagyott létszámkeret lép életbe. Erre kifejezetten felhívjuk az évközi beszámoló értékeléséről szóló hivatalos levélben az intézmény figyelmét, beleértve az új létszámokat is. Csak ebben az esetben kell az intézménynek megadnia a módosított jóváhagyott létszámot egy módosított évközi beszámoló benyújtásának esetében, hogy az elszámolható szervezési költséget kiszámítsa a program!
- A 28-30. sorokban tud nyilatkozni az intézmény arról, hogy a beszámoló alkalmával még fel nem használt támogatásokat reális tervek és intézkedések alapján hogyan kívánja felhasználni. A K47-es cellában látható a Várható nem felhasznált támogatás összege. Elképzelhető, hogy az intézmény úgy látja, hogy a projekt eredeti 16 hónapos futamideje alatt nem képes a források felhasználására, ebben az esetben a helyzet alapos mérlegelése után kérvényezhető a program futamidejének 24 hónaposra növelése.

### VII. Kiegészítő forrás igénylése: KIEG lapfül

A beszámoló fájl segítségével lehetőség van kiegészítő forrás igénylésére is. Kiegészítő támogatást időtartam hosszabbításra és új mobilitásokra lehet igényelni.

A MOB SM és MOB ST lapfüleken a már rögzített mobilitások esetében finanszírozott időtartam hosszabbítás igénylésére van lehetőség. Fontos szabály azonban, hogy mobilitási szerződés módosítására csak abban az esetben van lehetőség, ha a mobilitás még nem fejeződött be, ezért fokozott figyelmet kérünk az ilyen típusú igénylés benyújtásánál

Új kiutazások igénylésére KIEG lapfül Kiegészítő támogatási igény részletezve táblázata szolgál. A táblázatban csak olyan személyek adhatók meg, akit az intézmény megpályáztat, de forrás hiányában a beszámoló benyújtásának időpontjáig nem tudott támogatásban részesíteni és kiutaztatni.

A munkalap automatikusan összesíti az időtartam hosszabbításra és új kiutazásokra vonatkozó igényléseket.

Kiegészítő támogatás igénylése esetén a pályázat beadása folyamatos, nincs megjelölt határidő, mivel az esetlegesen rendelkezésre álló szabad források függvénye, hogy mikor születhet döntés egy kiegészítő támogatási igényről. A kiegészítő támogatásra vonatkozó igényléseket egész évben, bármikor be lehet nyújtani, 16 hónapos projektek esetében 2017. június 30-ig, 24 hónapos projektek esetében 2017. szeptember 30-ig. A benyújtott igényekről és a támogatás összegéről a Tempus Közalapítvány Kuratóriuma dönt. A Tempus Közalapítvány pályázati programjaiban a döntések ellen – sem méltányossági, sem más alapon – nincs lehetőség fellebbezésre.

A szerződésmódosítás a Tempus Közalapítvány és a pályázó intézmény között jön létre. A megítélt támogatást a szerződésben szereplő projekt záróidőpontig fel kell használni.

Kiegészítő támogatás igényléséhez az Excel táblázatot elektronikusan, a kinyomtatott és aláírt KIEG és DECLARATION lapfüleket pedig postán is el kell juttatni a Tempus Közalapítványnak.

#### VIII. Beérkező mobilitások: INCOMING lapfül

A "Beutazók" lapfülön országonkénti bontásban adja meg a rendelkezésére álló tényleges beutazó hallgatói, oktatói és személyzeti létszámadatokat!

#### IX. Nyilatkozat: DECLARATION lapfül

Nyomtatás után a Nyilatkozat lapfület az intézmény hivatalos képviselője írja alá. Módosíthatók a (kelt), a (név) és a (beosztás) cellák.

# X. Kapcsolat a Mobility Tool rendszerrel

- A Mobility Tool az és ERASMUS+ mobilitási projektek adminisztrációjára szolgáló, webes felületen elérhető rendszer.
- Az eszközt az Európai Bizottság fejlesztette ezen projektek koordináló intézményei számára.
- Az eszköz feladata a projekttel kapcsolatos minden információ naprakész nyilvántartása, résztvevőket, költségvetést, egyéni beszámolókkal (EUSURVEY) kapcsolatos hivatkozásokat is tárol.
- Elérhetősége: https://webgate.ec.europa.eu/eac/mobility
- A belépéshez ECAS-fiók szükséges.
- Az intézményi koordinátor felelőssége, hogy a Mobility Tool-ban és a beszámoló fájlban szereplő adatok mindenkor megegyezzenek! Az intézményi szerződés szerint a MT+ adatainak legalább havonta történő frissítése kötelező.
- Ha egy kiutazással kapcsolatban változás állt be, a mobilitás azonosítója alapján az új import felülírja a korábbi adatokat, így mindkét rendszer az aktuális adatokat tartalmazhatja, ami azért fontos, mert a Mobility Tool+ figyeli a rögzített mobilitások záródátumát, és automatikusan kiküldi a hazaérkezőknek a mobilitást lezáró kérdőívről szóló e-mailt (EUSURVEY). Javasoljuk, hogy a MT+ dashboard fülén rendszeresen egyeztessék a beszámoló fájlban és a MT+ban szereplő alapadtok egyeződéségét!
- A Mobility Tool-ba importált de meghiúsult és a beszámolófájlból törölt mobilitásokat csak manuálisan lehet törölni a MT+ rendszerből.
- Az importfájlok létrehozása az adatok teljes kitöltését követően az Azonosítás lapfülön levő gombra kattintva indítható. Az importáláshoz Firefox böngésző használata ajánlott!

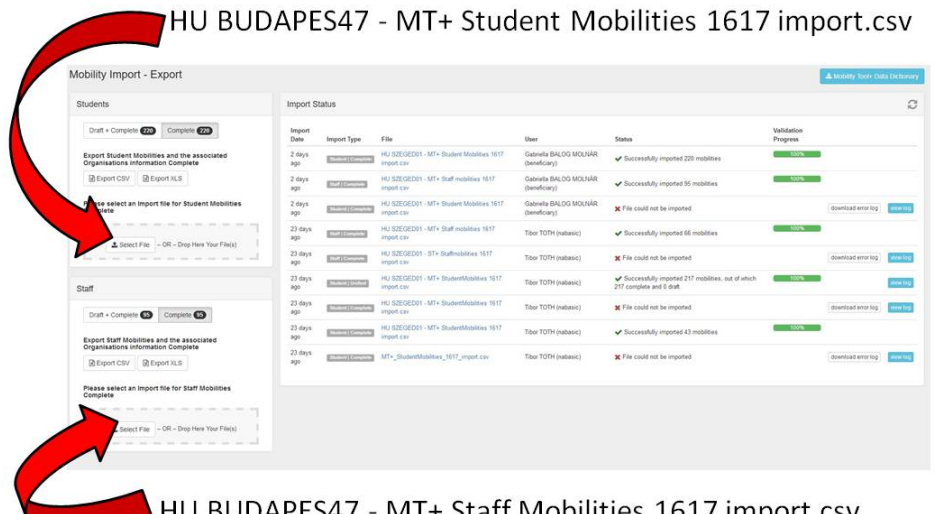

- - UDAPES47 MT+ Staff Mobilities 1617 import.csv
- Amennyiben a fájlok létrehozása hibával zárulna, úgy a MT+ letölthető hibaüzenetet készít a hibás mobilitásokról.

## XI. A beküldés menete

## Fájl mentése

- Mentse el a beszámolót: Fájl menü -> Mentés másként
- Fájl neve: országkód nélkül "Erasmus kód 1617 IR" példa:
- Évközi beszámoló: BUDAPES00 1617 IR
- Kiegészítő támogatás igénylés: BUDAPES00 1617 KIEG
- Módosított évközi beszámoló: BUDAPES00\_1617\_IR2
- Záróbeszámoló esetén BUDAPES00 1617 FR

# Nyomtatás

A beszámoló véglegesítését követően nyomtassa ki 1 példányban az alábbi lapfüleket!

- MAIN
- SUM FIN
- KIEG (csak kiegészítő támogatás igénylése esetén)
- **DECLARATION**

## Aláírás

A "SUM FIN" és a "DECLARATION" lapfület az intézmény hivatalos képviselője lássa el kézjegyével.

## Beküldés

Az aláírt lapfüleket (SUM FIN és Declaration) juttassa el postán a Tempus Közalapítvány címére (H-1438 Budapest 70. Pf. 508.), és egyidejűleg az elektronikus változatot a tibor.toth@tpf.hu e-mail-címre.

Amennyiben a beszámoló kitöltésekor rendellenes vagy hibásnak tűnő működést tapasztal, kérjük, haladéktalanul jelezze nekünk!

## Köszönjük az együttműködést!

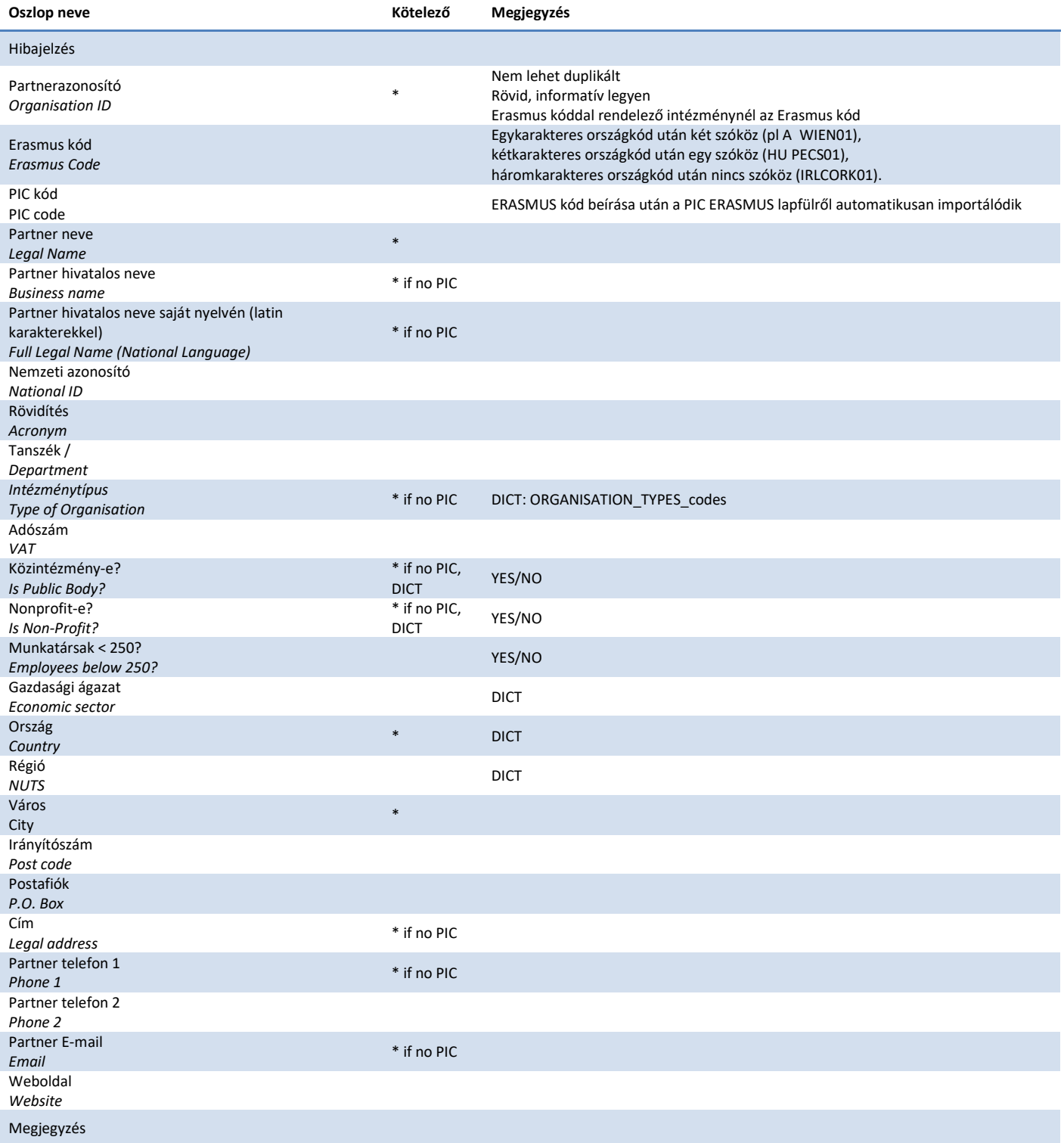

# 2. melléklet: a MOB SM lapfül oszlopai

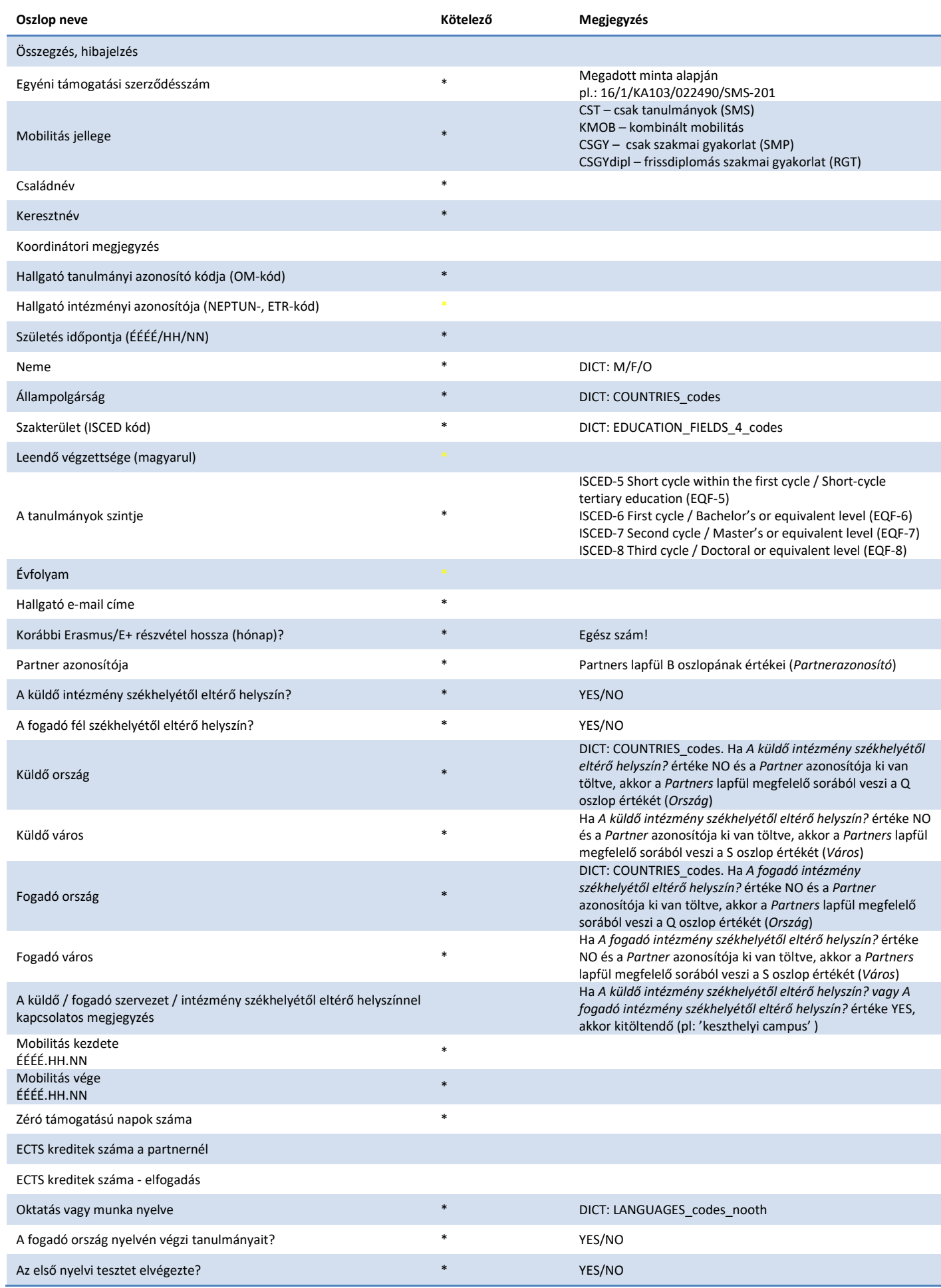

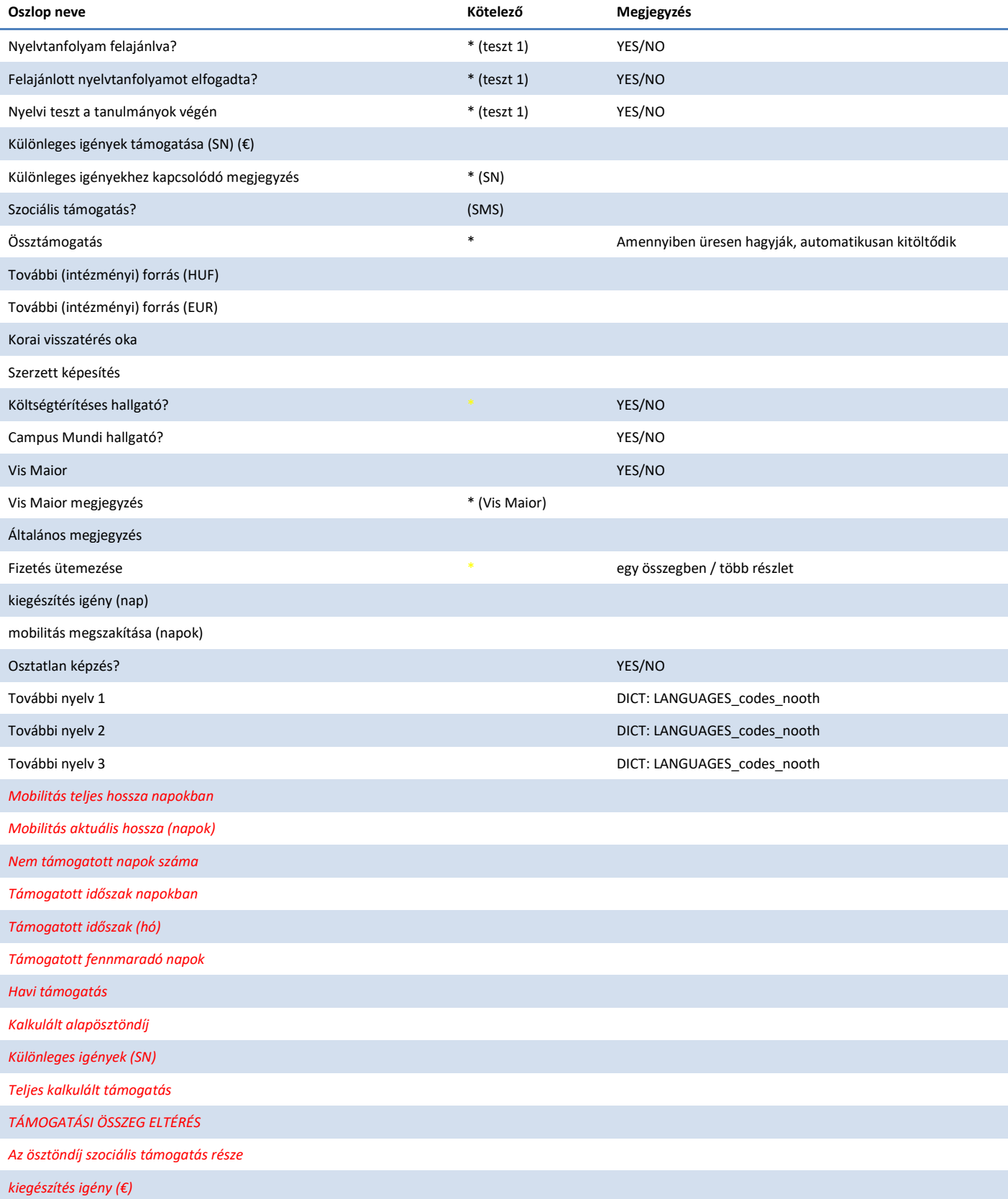

# 3. melléklet: a MOB ST lapfül oszlopai

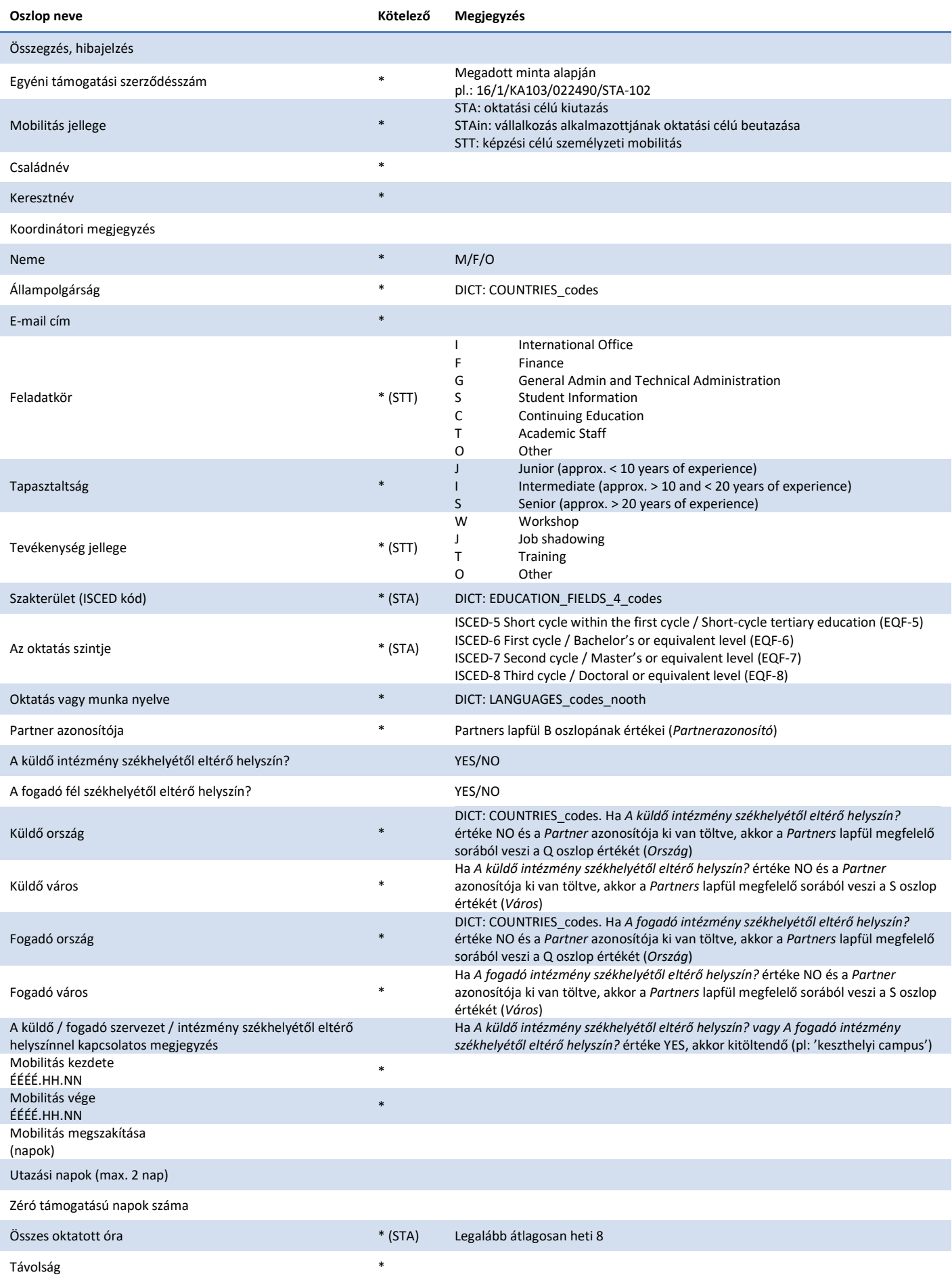

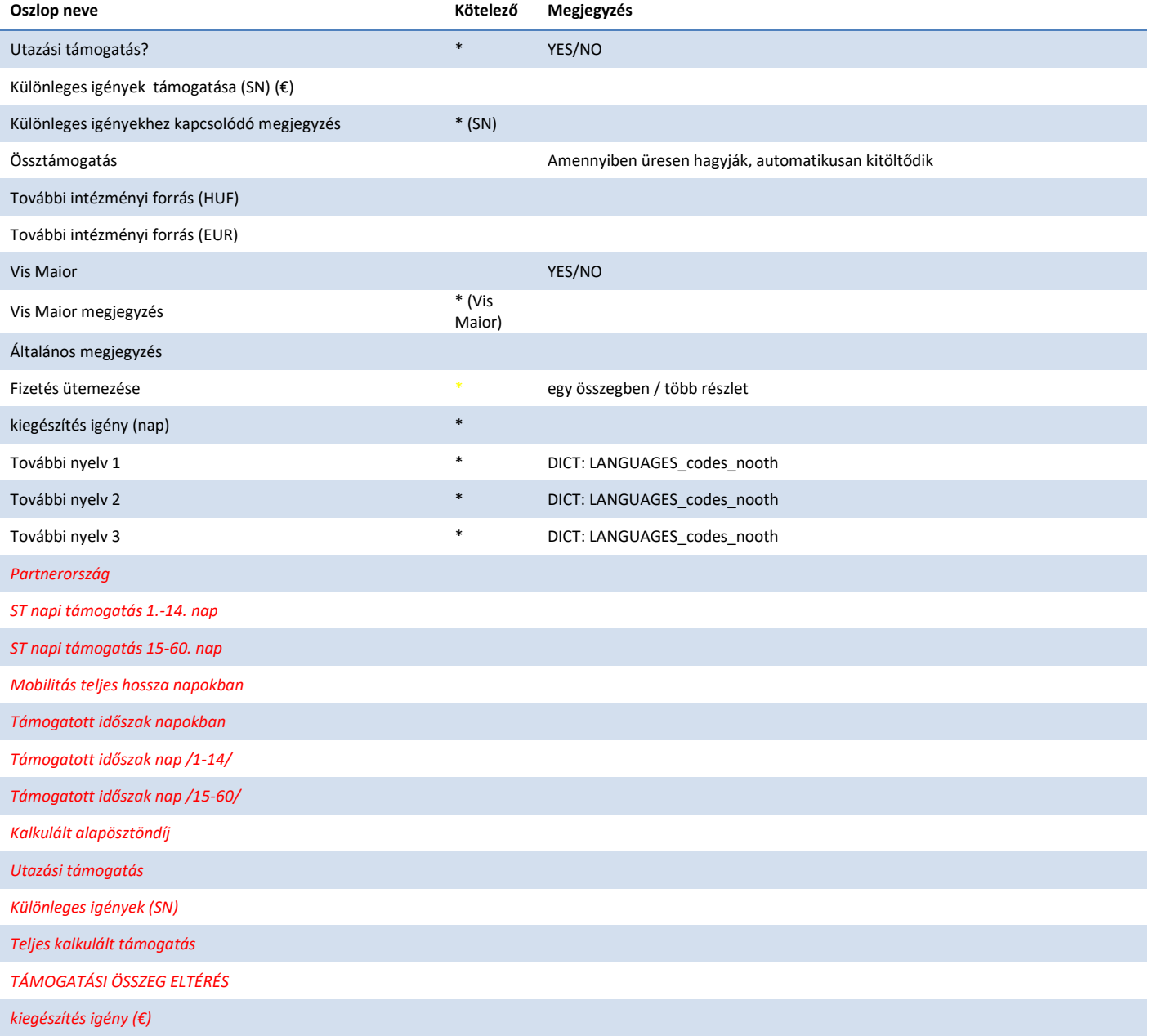